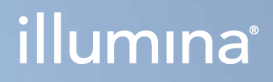

# Local Run Manager v3

MiSeqDx için Yazılım Referans Kılavuzu

ILLUMINA ŞİRKETİNE ÖZEL Belge No 200003931 v00 TUR Kasım 2021 İN VİTRO TANI AMAÇLI KULLANIM İÇİNDİR Bu belge ve içindekiler Illumina, Inc. ve bağlı şirketlerinin ("Illumina") mülkiyetinde olup yalnızca işbu belgede açıklanan ürünün/ürünlerin kullanımıyla bağlantılı olarak müşterisinin sözleşmeye ilişkin kullanımı içindir. Bu belge ve içindekiler Illumina'nın önceden yazılı izni olmaksızın başka hiçbir amaçla kullanılamaz veya dağıtılamaz ve/veya hiçbir şekilde iletilemez, ifşa edilemez ya da kopyalanamaz. Illumina bu belge ile patenti, ticari markası, telif hakkı veya genel hukuk hakları ya da üçüncü tarafların benzer hakları kapsamında hiçbir lisansı devretmez.

Bu belgede açıklanan ürünün/ürünlerin uygun ve güvenli bir şekilde kullanılması için nitelikli ve uygun eğitim almış çalışanlar bu belgedeki talimatları tam olarak ve açık bir şekilde uygulamalıdır. Söz konusu ürün/ürünler kullanılmadan önce bu belgedeki tüm bilgiler tam olarak okunmalı ve anlaşılmalıdır.

BU BELGEDE YER ALAN TÜM TALİMATLARIN TAMAMEN OKUNMAMASI VE AÇIK BİR ŞEKİLDE UYGULANMAMASI, ÜRÜNÜN/ÜRÜNLERİN HASAR GÖRMESİNE, KULLANICI VEYA BAŞKALARI DAHİL OLMAK ÜZERE KİŞİLERİN YARALANMASINA VE DİĞER MALLARIN ZARAR GÖRMESİNE NEDEN OLABİLİR VE ÜRÜN/ÜRÜNLER İÇİN GEÇERLİ OLAN HER TÜRLÜ GARANTİYİ GEÇERSİZ KILACAKTIR.

ILLUMINA BU BELGEDE AÇIKLANAN ÜRÜNÜN/ÜRÜNLERİN (ÜRÜNÜN PARÇALARI VE YAZILIMI DAHİL) YANLIŞ KULLANIMINDAN DOĞAN DURUMLARDAN SORUMLU TUTULAMAZ.

© 2021 Illumina, Inc. Tüm hakları saklıdır.

Tüm ticari markalar Illumina, Inc. veya ilgili sahiplerinin malıdır. Özel ticari marka bilgileri için bkz. [www.illumina.com/company/legal.html](http://www.illumina.com/company/legal.html).

# Revizyon Geçmişi

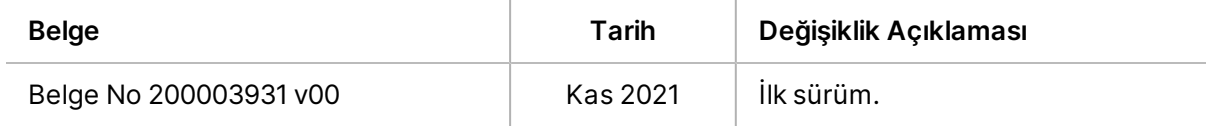

# İçindekiler

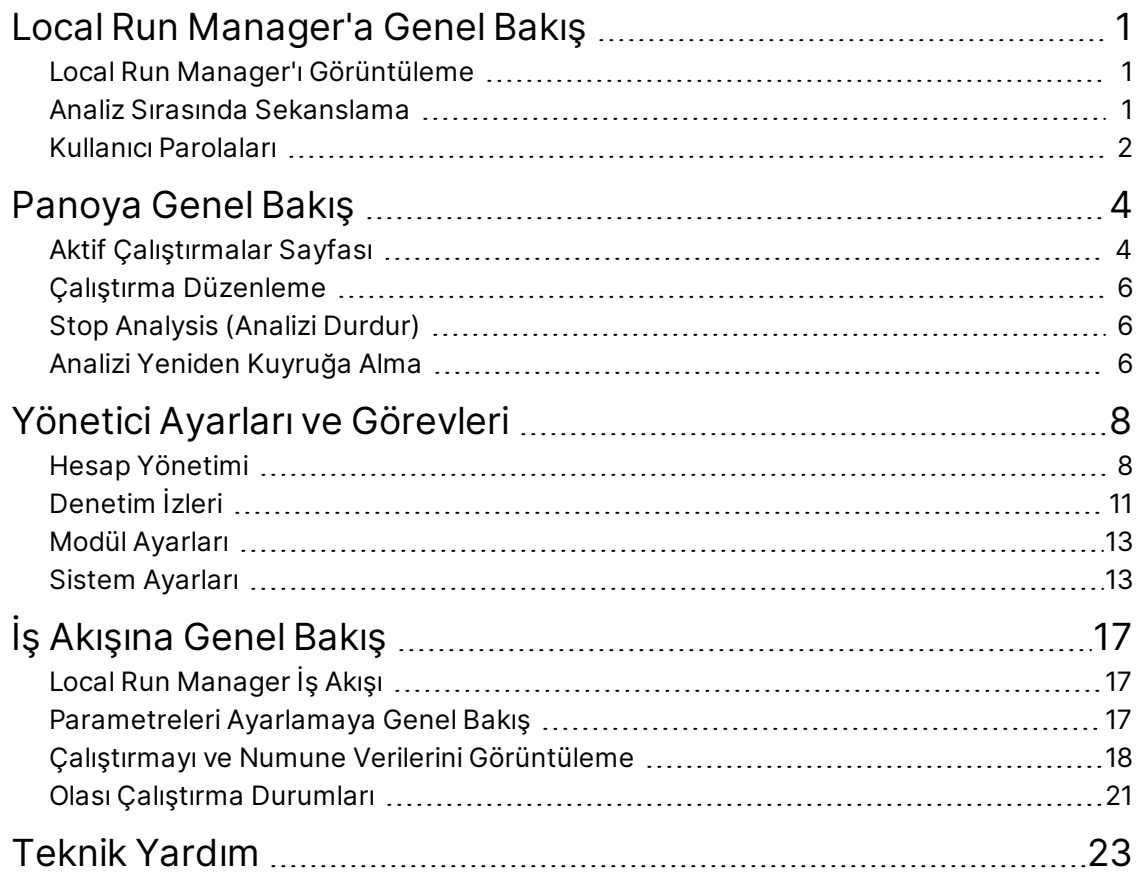

# <span id="page-4-0"></span>Local Run Manager'a Genel Bakış

Local Run Manager yazılımı bir çalıştırma için numune kaydetme, çalıştırma parametrelerini belirtme, durumu izleme, sekanslama verilerini analiz etme ve sonuçları görüntüleme görevleri için cihaza entegre bir çözümdür.

Bu kılavuzda belirtilen Local Run Manager talimatları, cihazın tanı modunda geçerlidir. Bu bölümde listelenen ayrıntılar genel Local Run Manager işlevlerini kapsamaktadır. Bazı özellikler tüm analiz modülleri için geçerli olmayabilir. Modüle özgü özellikler için ilgili Local Run Manager kılavuzuna bakın.

Local Run Manager aşağıdaki özelliklere sahiptir:

- Cihaz bilgisayarında çalıştırılır ve cihazın denetim yazılımı ile entegredir.
- Sekanslanacak numuneleri kaydeder.
- Analiz modülüne özgü çalıştırma kurulumu arayüzü sağlar.
- Sekanslama çalıştırmasının tamamlanmasının ardından cihaz üzerinde veri analizini otomatik olarak gerçekleştirir.
- Seçilen analiz modülüne özgü bir dizi analiz adımı gerçekleştirir.
- <span id="page-4-1"></span>• Analiz tamamlandıktan sonra analiz metriklerini görüntüler.

# **Local Run Manager'ı Görüntüleme**

Local Run Manager arayüzü web tarayıcısı üzerinden görüntülenir. Desteklenen web tarayıcısı Windows 10 işletim sistemi üzerinde Chromium versiyon 84.0.4147.89'dur. Aşağıdaki yöntemlerden birini kullanarak bağlanın:

- Cihaz ile aynı ağa erişimi olan bir bilgisayarda web tarayıcısını açın ve cihaz adını kullanarak bağlantı kurun. Örneğin, **https://myinstrument**.
- <span id="page-4-2"></span>• Local Run Manager arayüzünü cihaz monitöründe görüntülemek için bir web tarayıcısı açın ve adres çubuğuna **https://localhost** yazın.

# **Analiz Sırasında Sekanslama**

MiSeqDx bilgi işlem kaynakları sekanslama ya da analiz için ayrılmıştır.

Daha önceki bir çalıştırmanın ikincil analizi tamamlanmadan önce MiSeqDx cihazında yeni bir sekanslama çalıştırması başlatılırsa bir onay iletişim kutusu görüntülenir. Yeni sekanslama çalıştırmasının başlamasını istediğinizi onaylamanızın ardından Local Run Manager, yeni çalıştırma sekanslamayı tamamlayana kadar önceki çalıştırmanın ikincil analizini durdurur.

Yeni çalıştırma sekanslamayı tamamladıktan sonra, önceki çalıştırmanın ikincil analizi otomatik olarak baştan başlar.

# <span id="page-5-0"></span>**Kullanıcı Parolaları**

Local Run Manager'ı kullanmak için parola doğrulaması gerektiren hesap yönetimi seçeneği, varsayılan olarak etkindir. Local Run Manager arayüzüne erişmek için sistemde oturum açmak üzere geçerli bir kullanıcı adına ve parolaya ihtiyacınız vardır.

Yalnızca Yönetici rolündeki kullanıcılar kullanıcı kimlik bilgileri atayabilir. Hesap yönetimi ve roller hakkında daha fazla bilgi için bkz. *[Hesap Yönetimi](#page-11-1)*, sayfa 8.

NOT Kullanıcı hesapları bir cihaza özgüdür. Kullanıcı parolaları birden çok cihaz genelinde geçerli değildir. Parolanızın son kullanma tarihi yaklaşırken arayüzün üst kısmında parolanızı sıfırlamanızı hatırlatan bir mesaj görüntülenir.

#### **Hesabım**

Mevcut parolanızı istediğiniz zaman My Account (Hesabım) penceresini kullanarak sıfırlayabilirsiniz. My Account (Hesabım) bölümünde kullanıcı adınızı, size atanan rolü ve izinlerinizi görüntüleyebilirsiniz. Ayrıca, Illumina'ya girişinizin kilitlenmesi durumunda hesabınıza yeniden erişim sağlamak için güvenlik sorularınızı yapılandırabilirsiniz.

Parolanızı değiştirmek için geçerli parolanızı bilmeniz gerekir. Parolanızı unutmanız halinde hesabınızla ilişkilendirilmiş olan güvenlik sorularını yanıtlayabilirsiniz. Güvenlik sorularını doğru yanıtlayamazsanız bir Yönetici, parolanızı güncellemeniz için size geçici bir parola atayabilir.

## **Parola Durumları**

Olası parola durumları aşağıdaki şekildedir:

- **Temporary password** (Geçici parola)—Bir Yönetici, kullanıcı hesabı oluşturduğunda yeni kullanıcı için geçici bir parola atar.
- **User password** (Kullanıcı parolası)—İlk kez erişim sağlandıktan sonra yeni kullanıcının, oturum açma ekranından geçici parolayı kullanıcı tarafından atanan parola ile değiştirmesi istenir. Kullanıcı ayrıca güvenlik soruları oluşturmalıdır. Bu sorular kullanıcının, hesaba erişim talebinde bulunan kişi olduğundan emin olmak için kullanılır.
- **Forgotten password** (Parola unutuldu)—Bir kullanıcı parolayı unutursa bir Yönetici yeniden geçici bir parola atayabilir ve bu parola, bir sonraki erişimde değiştirilebilir.
- **Used password** (Kullanılmış parola)—Kullanıcılar bir parolayı en fazla beş parola döngüsü boyunca yeniden kullanamaz.
- **User lockout** (Kullanıcı kilitleme)—Bir Yönetici geçersiz parola ile oturum açma denemelerinin sınırını değiştirebilir. Varsayılan deneme sayısı beştir. Oturum açma denemelerinin sayısı izin verilen deneme sayısını aşarsa hesap kilitlenir. Bir Yönetici hesabın kilidini açabilir veya geçici parola atayabilir.

## **Parolayı Sıfırlama**

- 1. Gezinme çubuğunda, adınızın yanındaki **User** (Kullanıcı) simgesini seçin.
- 2. Aşağı açılır listeden **My Account** (Hesabım) ögesini seçin.
	- NOT Yazılımı görüntülediğiniz ekranın boyutuna bağlı olarak **More Options** (Daha Fazla Seçenek) başlığının altında daraltılmış olarak **My Account** (Hesabım) menü ögesi bulunabilir.
- 3. Password (Parola) bölümünde **Reset** (Sıfırla) ögesini seçin.
- 4. Old Password (Eski Parola) alanına eski parolanızı girin.
- 5. Password (Parola) alanına yeni bir parola girin.
- 6. Confirm Password (Parolayı Onayla) alanına yeni parolanızı tekrar girin.
- 7. **Reset Password** (Parolayı Sıfırla) ögesini seçin.

#### **Güvenlik Soruları Oluşturma**

Kullanıcılar Local Run Manager'a ilk kez giriş yaptıklarında güvenlik soruları oluşturmaları istenir. Bir kullanıcı parolasını unutursa hesabıyla ilişkilendirilmiş güvenlik sorularını yanıtlayarak hesabın kilidini açabilir.

Bir hesap için güvenlik sorularını aşağıdaki gibi ayarlayın.

- 1. İlk Question (Soru) aşağı açılır menüsünden bir güvenlik sorusu seçin. Ayrıca, **Create my own question** (Kendi sorumu oluştur) ögesini seçtikten sonra kendi sorunuzu girerek özel bir soru oluşturabilirsiniz.
- 2. Yanıtınızı Answer (Yanıt) alanına girin. Yanıtlar büyük küçük harf duyarlı değildir.
- 3. Kalan soru ve yanıt alanları için 1 ve 2 numaralı adımları tekrar edin.
- 4. Güvenlik bilgilerini hesabınıza kaydetmek için **Update Security Questions** (Güvenlik Sorularını Güncelle) ögesini seçin.

Güvenlik sorusu bilgilerini daha sonra My Account (Hesabım) menüsüne giderek Security Questions (Güvenlik Soruları) bölümünde **Reset** (Sıfırla) ögesini seçerek değiştirebilirsiniz.

# <span id="page-7-0"></span>Panoya Genel Bakış

Local Run Manager yazılımında oturum açmanızın ardından pano açılır. Panodan şu görevleri gerçekleştirebilirsiniz:

- Sekanslama ve analiz durumunu takip etme
- Çalıştırmaları sıralama ve filtreleme
- Çalıştırmaları oluşturma ve düzenleme
- Analizi durdurma veya yeniden kuyruğa alma
- Analiz durumunu görüntüleme
- Çalıştırmaları gizleme

Panoda, her sayfada 10 çalıştırma olmak üzere cihazda gerçekleştirilen tüm çalıştırmalar listelenir. Sayfalar arasında kaydırmak için listenin alt kısmındaki gezinme oklarını kullanın.

Listelenen her bir çalıştırma, çalıştırma adını, analiz modülünü, çalıştırma durumunu ve çalıştırmanın son değiştirildiği tarihi içerir. Çalıştırmaları sıralamak için sütun adlarını seçin.

- **Run Name / ID** (Çalıştırma Adı/No)—Atanan çalıştırma adını listeler ve çalıştırma sonuçları sayfasına bağlantı sağlar.
- **Module** (Modül)—Çalıştırmaya atanan analiz modülünü listeler.
- **Status** (Durum)—Çalıştırma durumunu listeler ve bir ilerleme durumu çubuğu içerir. Daha fazla bilgi için bkz. *[Olası Çalıştırma Durumları](#page-24-0)*, sayfa 21.
- <span id="page-7-1"></span>• **Last Modified** (Son Değiştirme)—Bir çalıştırmanın ya da analiz oturumunun son değiştirildiği tarih ve saati listeler. Varsayılan olarak Active Runs (Aktif Çalıştırmalar) sayfası bu sütuna göre sıralanır.

# **Aktif Çalıştırmalar Sayfası**

Pano açılır ve Active Runs (Aktif Çalıştırmalar) sayfası görüntülenir. Active Runs (Aktif Çalıştırmalar) sayfasının üst kısmında, aktif çalıştırmalar özeti aşağıdaki çalıştırma durumu kategorilerinde kaç adet çalıştırma olduğunu gösterir. Aktif çalıştırmaları duruma göre filtrelemek için sayıyı seçin.

- **Ready** (Hazır)—Çalıştırmanın sekanslama için hazır olduğunu belirtir.
- **In Progress** (Devam Ediyor)—Çalıştırmanın sekanslama ya da veri analizi için işlemede olduğunu belirtir.
- **Stopped or Unsuccessful** (Durdu veya Başarısız)—Analizin manuel olarak durdurulduğunu ya da analizin başarısız olduğunu belirtir.
- **Complete** (Tamamlandı)—Analizin başarıyla tamamlandığını belirtir.
- **Total** (Toplam)—Active Runs (Aktif Çalıştırmalar) sayfasındaki toplam çalıştırma sayısıdır.

## **Çalıştırmaları Filtreleme**

- Active Runs (Aktif Çalıştırmalar) sayfasını filtrelemek için, aşağıda belirtildiği şekilde aktif çalıştırma özetinde bir çalıştırma durumu kategorisi seçin.
	- **Ready** (Hazır)—Listeyi, yalnızca sekanslama için hazır olan çalıştırmaları gösterecek şekilde filtreler.
	- **In Progress** (Devam Ediyor)—Listeyi, yalnızca devam eden çalıştırmaları gösterecek şekilde filtreler.
	- **Stopped or Unsuccessful** (Durdu veya Başarısız)—Listeyi, yalnızca durdurulan veya başarısız olan çalıştırmaları gösterecek şekilde filtreler.
	- **Complete** (Tamamlandı)—Listeyi, yalnızca tamamlanan çalıştırmaları gösterecek şekilde filtreler.
	- **Total** (Toplam)—Filtreleri kaldırır ve tüm aktif çalıştırmaları gösterir.

#### **Çalıştırmaları Gizleme ve Geri Yükleme**

- 1. Active Runs (Aktif Çalıştırmalar) sayfasında, gizlemek istediğiniz çalıştırmanın yanındaki Actions (Eylemler) ögesini seçin.
- 2. **Hide** (Gizle) ögesini seçin.
- 3. Taşıma işlemini onaylamanız belirtildiğinde **Hide** (Gizle) ögesini seçin. Çalıştırma, Hidden Runs (Gizli Çalıştırmalar) sayfasına taşınır.
- 4. Hidden Runs (Gizli Çalıştırmalar) sayfasını görüntülemek için Active Runs (Aktif Çalıştırmalar) aşağı açılır okunu ve ardından **Hidden Runs** (Gizli Çalıştırmalar) ögesini seçin.
- 5. Bir çalıştırmayı Active Runs (Aktif Çalıştırmalar) sayfasına geri yüklemek için geri yüklemek istediğiniz çalıştırma adının yanındaki **Actions** (Eylemler) ögesini seçin.
- 6. **Restore** (Geri Yükle) ögesini seçin.
- 7. Taşıma işlemini onaylamanız belirtildiğinde **Restore** (Geri Yükle) ögesini seçin.
- 8. Active Runs (Aktif Çalıştırmalar) sayfasını görüntülemek için Hidden Runs (Gizli Çalıştırmalar) aşağı açılır okunu ve **Active Runs** (Aktif Çalıştırmalar) ögesini seçin.

#### **Çalıştırma veya Numune Arama**

- 1. Gezinme çubuğunda Search (Ara) simgesini seçin.
	- NOT Yazılımı görüntülediğiniz ekranın boyutuna bağlı olarak **More Options** (Daha Fazla Seçenek) başlığının altında daraltılmış olarak **Search** (Ara) menü ögesi bulunabilir.
- 2. Arama alanına bir çalıştırma adı veya numune no girin. Siz yazdığınız sırada aramanıza yardımcı olmak için olası eşleşme listesi görüntülenir.

Belge No 200003931 v00 TUR İN VİTRO TANI AMAÇLI KULLANIM İÇİNDİR

- 3. Listeden bir eşleşme seçin veya **Enter** tuşuna basın.
	- Çalıştırma adıyla arama yaparsanız Run Overview (Çalıştırmaya Genel Bakış) sekmesi açılır.
	- Numune numarasıyla arama yaparsanız Samples and Results (Numuneler ve Sonuçlar) sekmesi açılır.

<span id="page-9-0"></span>Daha fazla bilgi için, bkz. *[Çalıştırmayı ve Numune Verilerini Görüntüleme](#page-21-0)*, sayfa 18.

# **Çalıştırma Düzenleme**

- 1. Active Runs (Aktif Çalıştırmalar) sayfasında, düzenlemek istediğiniz çalıştırmanın yanındaki **Actions** (Eylemler) ögesini seçin.
- 2. **Edit** (Düzenle) ögesini seçin.
- 3. Eylemi onaylamanız belirtildiğinde **Continue** (Devam) ögesini seçin.
- 4. Çalıştırma parametrelerini gerektiği şekilde düzenleyin.
- 5. İşlemi tamamladığınızda **Save Run** (Çalıştırmayı Kaydet) ögesini seçin. Active Runs (Aktif Çalıştırmalar) sayfasında çalıştırmanın Last Modified (Son Değiştirme) tarihi güncellenir.

# <span id="page-9-1"></span>**Stop Analysis (Analizi Durdur)**

- 1. Active Runs (Aktif Çalıştırmalar) sayfasında, durdurmak istediğiniz çalıştırma adının yanındaki **Actions** (Eylemler) ögesini seçin.
- 2. **Stop Analysis** (Analizi Durdur) ögesini seçin. Stop Analysis (Analizi Durdur) komutu Analysis Queue (Analiz Kuyruğu) ya da Analysis Running (Analiz Çalıştırılıyor) durumundaki çalıştırmalar için görüntülenir.
- <span id="page-9-2"></span>3. Onaylamanız belirtildiğinde **Stop Analysis** (Analizi Durdur) ögesini seçin.

# **Analizi Yeniden Kuyruğa Alma**

Analiz durdurulduysa, başarısızsa veya farklı ayarlarla bir çalıştırmayı yeniden analiz etmek istiyorsanız analizi yeniden kuyruğa alabilirsiniz. Local Run Manager panosundan veya Sample and Results (Numune ve Sonuçlar) sekmesinden analizi yeniden kuyruğa alabilirsiniz. Yeniden kuyruğa alırken "Run Folder Not Found" ("Çalıştırma Klasörü Bulunamadı") mesajı alırsanız çalıştırmayı D:\Illumina\MiSeqAnalysis klasörüne geri taşıyın ya da kopyalayın.

## **Aktif Çalıştırmalardan Analizi Yeniden Kuyruğa Alma**

- 1. Active Runs (Aktif Çalıştırmalar) sayfasında, yeniden kuyruğa almak istediğiniz çalıştırma adının yanındaki **Actions** (Eylemler) ögesini seçin.
- 2. **Requeue** (Yeniden Kuyruğa Al) ögesini seçin.
- 3. Belirtildiğinde, aşağıdakiler arasından seçim yapın:
	- Analiz parametrelerini değiştirmek için **Edit Setup** (Kurulumu Düzenle) ögesini seçin. Requeue Analysis (Analizi Yeniden Kuyruğa Al) sayfasında tercih edilen ayarları değiştirin ve ardından **Requeue Analysis** (Analizi Yeniden Kuyruğa Al) ögesini seçin.
	- **Requeue** (Yeniden Kuyruğa Al) ögesini seçin. Geçerli analiz parametreleri kullanılarak analiz başlatılır.

### **Sonuçlar Sayfasından Analizi Yeniden Kuyruğa Alma**

- 1. Active Runs (Aktif Çalıştırmalar) sayfasında çalıştırma adını seçin.
- 2. **Requeue Analysis** (Analizi Yeniden Kuyruğa Al) ögesini seçin.
- 3. Belirtildiğinde, aşağıdakiler arasından seçim yapın:
	- Analiz parametrelerini değiştirmek için **Edit Setup** (Kurulumu Düzenle) ögesini seçin. Requeue Analysis (Analizi Yeniden Kuyruğa Al) sayfasında tercih edilen ayarları değiştirin ve ardından **Requeue Analysis** (Analizi Yeniden Kuyruğa Al) ögesini seçin.
	- **Requeue** (Yeniden Kuyruğa Al) ögesini seçin. Geçerli analiz parametreleri kullanılarak analiz başlatılır.

# <span id="page-11-0"></span>Yönetici Ayarları ve Görevleri

Aşağıdaki ayar ve görevler Tools (Araçlar) açılır menüsünde mevcuttur:

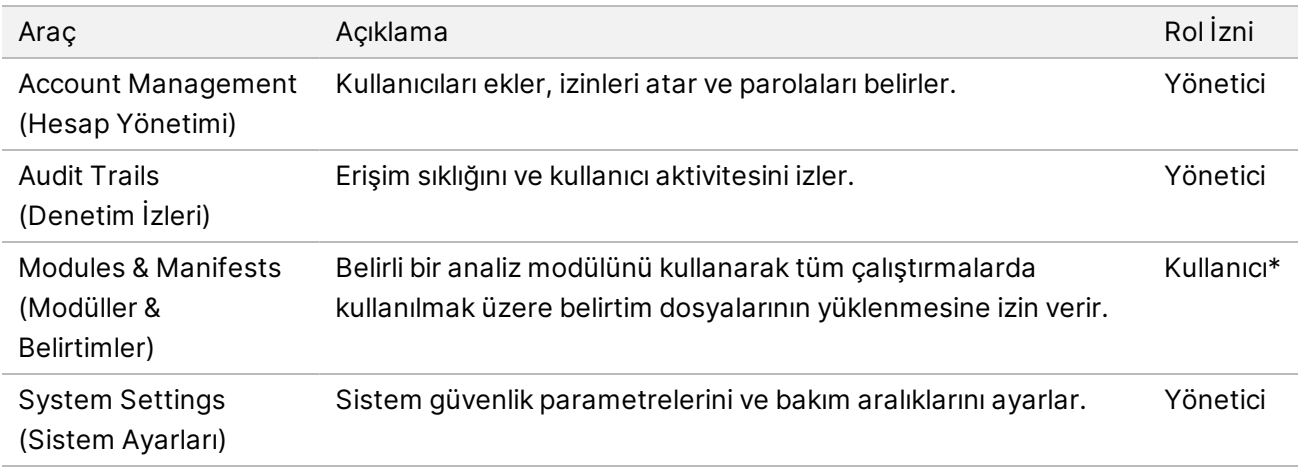

<span id="page-11-1"></span>\* Kullanıcı bazında mevcuttur

# **Hesap Yönetimi**

Tüm kullanıcı hesapları Account Management (Hesap Yönetimi) sayfasında listelenir ve her hesaba ilişkin ad, soyadı ve kullanıcı adı bilgileri yer alır.

NOT Kullanıcı hesapları bir cihaza özgüdür. Kullanıcı parolaları birden çok cihaz genelinde geçerli değildir.

Her hesabın ayrıntılarında rol ve ilişkili izinler yönetilir. İki rol kullanılabilir; Admin (Yönetici) veya User (Kullanıcı).

- **Admin role** (Yönetici rolü)—Yönetici rolleri varsayılan olarak tüm izinlere sahiptir.
- **User role** (Kullanıcı rolü)—Kullanıcı rolleri olası izin alt kümesine göre yapılandırılabilir. Tüm kullanıcılar izin ayarlarından bağımsız olarak çalıştırma oluşturabilir.

Yalnızca Yöneticiler Account Management (Hesap Yönetimi) sayfasını görüntüleyebilir.

## **Kullanıcı İzinleri**

Aşağıdaki tabloda izinler ve her bir izni yapılandırabilecek roller listelenmiştir.

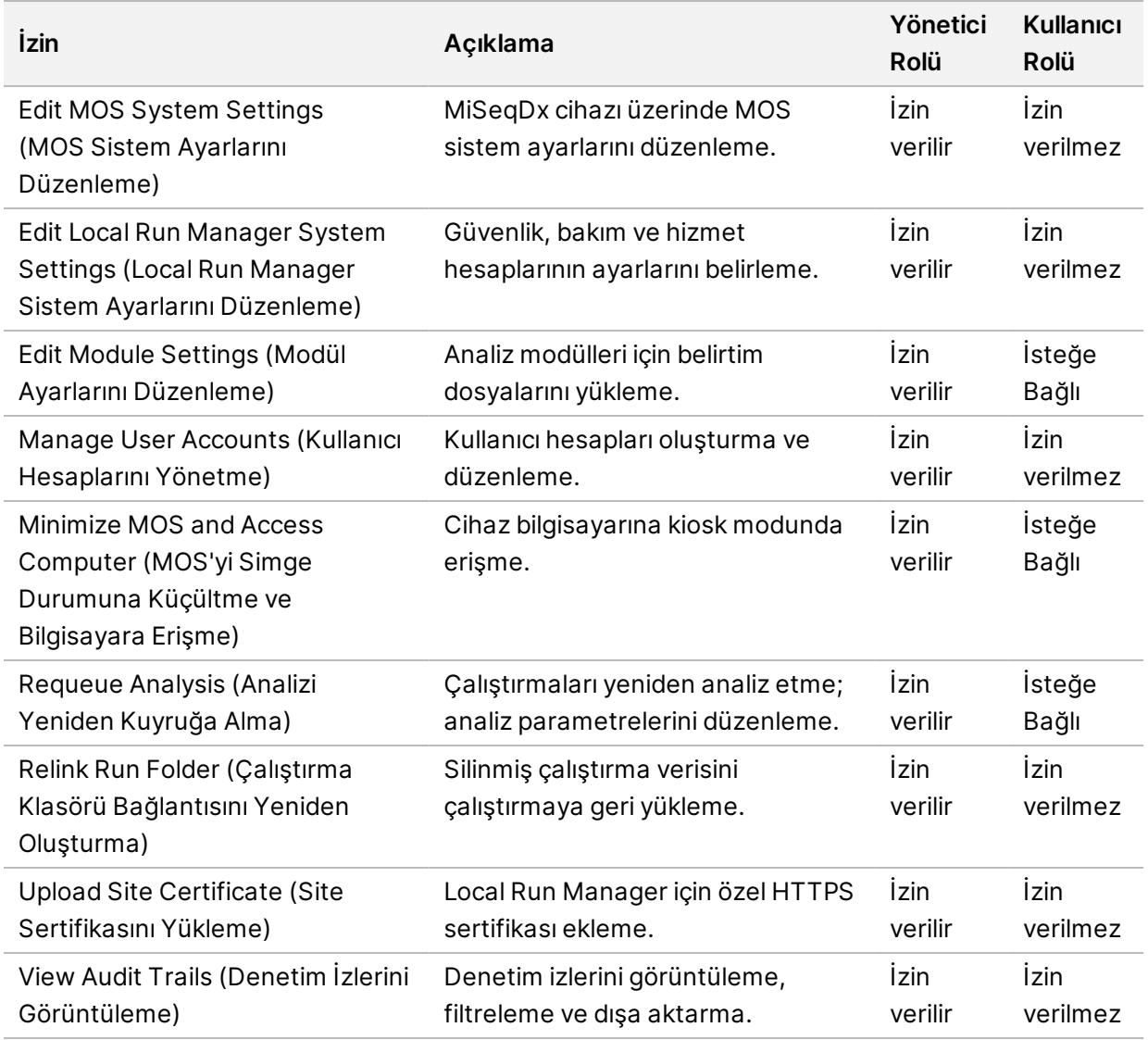

### **Yeni Kullanıcı Oluşturma**

- 1. Pano gezinme çubuğunda **Tools** (Araçlar) aşağı açılır listesini ve ardından **Account Management** (Hesap Yönetimi) ögesini seçin.
- 2. Account Management (Hesap Yönetimi) sayfasında **Create Account** (Hesap Oluştur) ögesini seçin.
- 3. Create New User (Yeni Kullanıcı Oluştur) iletişim kutusuna yeni kullanıcının adını ve soyadını girin.
- 4. User Name (Kullanıcı Adı) alanına bir kullanıcı adı girin. Kullanıcı adları benzersiz olmalıdır ve tekrar kullanılamaz veya daha sonra düzenlenemezler.
- 5. Password (Parola) alanına geçici bir parola girin.

Geçici parolalar parola geçmişine kaydedilmez ve tekrar kullanılabilirler.

- 6. Confirm Password (Parolayı Onayla) alanına geçici parolayı tekrar girin.
- 7. Bir rol seçmek için, **Admin** (Yönetici) ya da **User** (Kullanıcı) ögesini seçin.
- 8. Belirtilen kullanıcı rolüne göre kullanıcı izinlerini seçin.
- 9. **Continue** (Devam) ögesini seçin.

#### **Kullanıcı Parolasını Sıfırlama**

- 1. Pano gezinme çubuğunda Tools (Araçlar) aşağı açılır listesini ve ardından **Account Management** (Hesap Yönetimi) ögesini seçin.
- 2. Düzenlemek istediğiniz kullanıcı adını bulun ve **Edit** (Düzenle) ögesini seçin.
- 3. Edit User (Kullanıcıyı Düzenle) iletişim kutusunda Password (Parola) alanına geçici bir parola girin. Geçici parolalar parola geçmişine kaydedilmez ve tekrar kullanılabilirler.
- 4. Confirm Password (Parolayı Onayla) alanına geçici parolayı tekrar girin.
- 5. **Update User** (Kullanıcıyı Güncelle) ögesini seçin.

### **Kullanıcıyı Devre Dışı Bırakma**

- 1. Pano gezinme çubuğunda **Tools** (Araçlar) aşağı açılır listesini ve ardından **Account Management** (Hesap Yönetimi) ögesini seçin.
- 2. Düzenlemek istediğiniz kullanıcı adını bulun ve **Edit** (Düzenle) ögesini seçin.
- 3. Edit User (Kullanıcıyı Düzenle) iletişim kutusunda, **Disable User** (Kullanıcıyı Devre Dışı Bırak) ögesini seçin.

Bir kullanıcıyı devre dışı bıraktıktan sonra aynı adlı bir hesap oluşturamazsınız.

4. Kullanıcıyı devre dışı bırakmanız belirtildiğinde **Disable** (Devre Dışı Bırak) ögesini seçin. Devre dışı bırakılan kullanıcı Hidden Users (Gizli Kullanıcılar) aşağı açılır listesine taşınır.

### **Kullanıcıyı Geri Yükleme**

- 1. Pano gezinme çubuğunda **Tools** (Araçlar) aşağı açılır listesini ve ardından **Account Management** (Hesap Yönetimi) ögesini seçin.
- 2. Devre dışı bırakılmış kullanıcı hesaplarını görüntülemek için Active Users (Aktif Kullanıcılar) aşağı açılır listesinde **Hidden Users** (Gizli Kullanıcılar) ögesini seçin.
- 3. Hidden Users (Gizli Kullanıcılar) aşağı açılır listesinde geri yüklemek istediğiniz devre dışı kullanıcı adını bulun ve ardından **Restore** (Geri Yükle) ögesini seçin.
- 4. Restore User (Kullanıcıyı Geri Yükle) iletişim kutusunda **Restore** (Geri Yükle) ögesini seçin.
- 5. Active Users (Aktif Kullanıcılar) aşağı açılır listesinde geri yüklenmiş kullanıcı adını bulun ve **Edit** (Düzenle) ögesine tıklayın.
- 6. Edit User (Kullanıcıyı Düzenle) iletişim kutusunda Password (Parola) alanına geçici bir parola girin.
- 7. Confirm Password (Parolayı Onayla) alanına geçici parolayı tekrar girin.

8. **Update User** (Kullanıcıyı Güncelle) ögesini seçin.

## **Kullanıcı İzinlerini Değiştirme**

- 1. Pano gezinme çubuğunda **Tools** (Araçlar) aşağı açılır listesini ve ardından **Account Management** (Hesap Yönetimi) ögesini seçin.
- 2. Düzenlemek istediğiniz kullanıcı adını bulun ve **Edit** (Düzenle) ögesini seçin.
- 3. Bir rolü değiştirmek için seçenekler arasında geçiş yapmak üzere **Admin** (Yönetici) veya **User** (Kullanıcı) ögesini seçin.
- 4. Belirtilen kullanıcı rolüne göre kullanıcı izinlerini seçin.
- <span id="page-14-0"></span>5. **Update User** (Kullanıcıyı Güncelle) ögesini seçin.

# **Denetim İzleri**

Denetim izleri kullanıcı erişimi, kullanıcı profili değişiklikleri ve sistem, çalıştırma ya da analiz parametrelerindeki değişiklikler gibi belirli eylemlere ilişkin bilgileri kaydeder. Her bir denetim izi girişi aşağıdaki bilgileri içerir:

- Ne zaman; YYYY-AA-GG biçiminde tarih ve 24 saatlik biçimde saat olarak ifade edilir.
- Kim; eylemi başlatan kişinin kullanıcı adı ile ifade edilir.
- Ne; gerçekleştirilen eylemin önceden tanımlı kısa bir açıklaması ile ifade edilir.
- Etkilenen Öge; Kullanıcı, Çalıştırma, Analiz ya da Sistem olmak üzere dört etkilenen öge kategorisi ile ifade edilir.
- Denetim izleri listesini sıralamak için, artan ya da azalan sırayla görüntülemek üzere herhangi bir sütunun başlığını seçin.

Yalnızca bir Yönetici Audit Trails (Denetim İzleri) sayfasını görüntüleyebilir.

## **Denetim İzlerini Filtreleme**

- 1. Pano gezinme çubuğunda **Tools** (Araçlar) aşağı açılır listesini ve ardından **Audit Trails** (Denetim İzleri) ögesini seçin.
- 2. **Filter** (Filtre) seçeneğini belirleyin.

Listeyi daha fazla daraltmak için önceden filtrelenen sonuçlara filtre uygulayabilirsiniz. Tüm denetim izi veritabanına filtre uygulamak için devam etmeden önce önceki filtreleri temizleyin.

#### **Tarihe Göre Filtreleme**

1. From (Başlangıç) alanına, filtrelenmiş sonuçların başlangıç tarihini belirtmek üzere bir tarih (yyyyaa-gg biçiminde) girin.

Alternatif olarak **Calendar** (Takvim) simgesini seçin ve ardından **From** (Başlangıç) tarihini seçin.

- 2. To (Bitiş) alanına, filtrelenmiş sonuçların bitiş tarihini belirtmek üzere bir tarih (yyyy-aa-gg biçiminde) girin. Alternatif olarak **Calendar** (Takvim) simgesini seçin ve ardından **To** (Bitiş) tarihini seçin.
- 3. **Filter** (Filtre) seçeneğini belirleyin.

#### **Kullanıcı Adına Göre Filtreleme**

- 1. Who (Kim) alanına bir kullanıcı adı girin. Kullanıcı adının herhangi bir kısmını girebilirsiniz. Yıldız (\*) kullanılması gerekmez.
- 2. **Filter** (Filtre) seçeneğini belirleyin.

#### **Eyleme Göre Filtreleme**

- 1. What (Ne) alanına bir eylem açıklaması girin. Eylem açıklamasının herhangi bir kısmını girebilirsiniz. Yıldız (\*) kullanılması gerekmez.
- 2. **Filter** (Filtre) seçeneğini belirleyin.

#### **Etkilenen Öge Açıklamasına Göre Filtreleme**

- 1. Affected Item (Etkilenen Öge) metin alanına etkilenen öge açıklamasının herhangi bir kısmını girin. Açıklama bir çalıştırma adı, kullanıcı adı, analiz modülü adı ya da rapor adı vs. olabilir. Açıklamanın herhangi bir kısmını girebilirsiniz. Yıldız (\*) kullanılması gerekmez.
- 2. **Filter** (Filtre) seçeneğini belirleyin.

#### **Etkilenen Öge Kategorisine Göre Filtreleme**

- 1. Etkilenen öge kategorisine göre filtrelemek için Affected Item (Etkilenen Öge) simgesini seçin ve aşağıdaki seçenekler arasından seçim yapın:
	- **Analysis** (Analiz)—Listeyi, analiz parametrelerindeki ya da analiz durumundaki değişiklikleri gösterecek şekilde filtreler.
	- **Run** (Çalıştırma)—Listeyi, çalıştırma parametrelerindeki ya da çalıştırma durumundaki değişiklikleri gösterecek şekilde filtreler.
	- **System** (Sistem)—Listeyi, sistem düzeyindeki eylemleri gösterecek şekilde filtreler (örneğin, dosya yüklemeleri, sistem bakımı veya güvenlik ayarları).
	- **User** (Kullanıcı)—Listeyi, kullanıcı eylemlerini ve kullanıcı kimlik doğrulama eylemlerini gösterecek şekilde filtreler.
- 2. **Filter** (Filtre) seçeneğini belirleyin.

## **Denetim İzlerini Dışa Aktar**

- 1. Pano gezinme çubuğunda **Tools** (Araçlar) menüsünü ve ardından **Audit Trails** (Denetim İzleri) ögesini seçin.
- 2. **Filter** (Filtre) seçeneğini belirleyin.
- 3. Tercih edilen filtreleri uygulayın.
- 4. **Export** (Dışa Aktar) ögesini seçin. Yazılım, kullanıcı adını, dışa aktarma tarihini ve filtre parametrelerini içeren PDF biçiminde bir rapor oluşturur.

# <span id="page-16-0"></span>**Modül Ayarları**

Module Settings (Modül Ayarları) sayfasında, yüklü olan analiz modüllerinin bir listesi sol gezinme panelinde sunulur. Her analiz modülü adı, modül versiyonunun ve son değiştirme tarihinin listelendiği bir sayfa açar.

# <span id="page-16-1"></span>**Sistem Ayarları**

Sistem ayarları; kullanıcı güvenliği, otomatik veri bakımı, hizmet hesapları ve program sertifikalarına ilişkin genel parametrelerdir. Sistem ayarlarında aşağıdaki görevler yönetilebilir:

- Sistem güvenlik ayarları arasında parolanın kullanım süresi, maksimum oturum açma denemesi sayısı ve boşta kalma zaman aşımı süresi yer alır. Account Management (Hesap Yönetimi) etkinleştirildiğinde erişilebilir.
- Sistem bakımı arasında aktif olmayan çalıştırma klasörlerinin otomatik olarak temizlenmesi, veritabanı yedekleme sıklığı ve anında veritabanı yedekleme komutu yer alır.
- Hizmet hesabı ayarları arasında veri depolama, yedekleme yapma ve veri analizi için kullanıcı hesaplarını değiştirme yer alır.
- Local Run Manager sertifikalarının yönetimi ve indirilmesi.

Bu ayarların çoğu yalnızca bir Yönetici tarafından görülebilir, ancak tüm kullanıcılar HTTPS aracılığıyla Local Run Manager'a erişmek için sunucu sertifikasını indirebilir.

## **Sistem Güvenlik Ayarlarını Belirleme**

- 1. Pano gezinme çubuğunda **Tools** (Araçlar) aşağı açılır listesini ve ardından **System Settings** (Sistem Ayarları) ögesini seçin.
- 2. Security (Güvenlik) sekmesini seçin.
- 3. Password Expiration (Parola Kullanım Süresi) bölümünde, parolanın son kullanma süresinin dolması ve sıfırlanmasının gerekmesi için geçmesi gereken gün sayısını belirtin.
- 4. Kullanıcıya, parolayı sıfırlama hatırlatmasının son kullanma süresi dolmadan kaç gün önce sunulacağını belirtin.

Belge No 200003931 v00 TUR İN VİTRO TANI AMAÇLI KULLANIM İÇİNDİR

- 5. User Lockout (Kullanıcı Kilitleme) bölümünde, kullanıcının sisteme girişi kilitlenmeden önce geçersiz oturum açma kimlik bilgileriyle maksimum kaç kez deneme yapabileceğini belirtin.
- 6. Auto Logout (Otomatik Oturum Kapatma) bölümünde, kullanıcının oturumu otomatik olarak kapatılmadan önce sistemin kaç dakika boşta kalabileceğini belirtin.
- 7. **Save** (Kaydet) ögesini seçin.

## **Sistem Bakım Ayarlarını Belirleme**

- 1. Pano gezinme çubuğunda **Tools** (Araçlar) aşağı açılır listesini ve ardından **System Settings** (Sistem Ayarları) ögesini seçin.
- 2. Maintenance (Bakım) sekmesini seçin.
- 3. [İsteğe bağlı] Eski analiz dosyalarının otomatik olarak kaldırılmasını sağlamak için **Enable Automatic Deletion** (Otomatik Silmeyi Etkinleştir) onay kutusunu seçin. Etkinleştirildiğinde, sistem en son analiz bilgilerini tutar ve performansı iyileştirmek için diğer tüm geçici dosyaları siler.
- 4. **Enable Automatic Deletion** (Otomatik Silmeyi Etkinleştir) onay kutusu seçilmişse otomatik silme komutu yürütülmeden önce aktif olmama süresini gün cinsinden belirtin.
- 5. Ağ konumu ya da ağa bağlı başka bir bilgisayar gibi yerel cihaz bilgisayarı dışındaki bir yedekleme konumuna tercih edilen bir yol girin. Yedeklenmiş bir veritabanını geri yüklemek için Illumina teknik destek birimi ile iletişime geçin.
- 6. Backup Period (Yedekleme Dönemi) alanına her bir yedekleme arasındaki gün sayısını girin.
- 7. Anında yedekleme oluşturmak için **Backup Now** (Şimdi Yedekle) ögesini seçin.
- 8. **Save** (Kaydet) ögesini seçin.

## **Hizmet Hesabı Ayarlarını Belirleme**

- 1. Pano gezinme çubuğunda **Tools** (Araçlar) aşağı açılır listesini ve ardından **System Settings** (Sistem Ayarları) ögesini seçin.
- 2. Service Accounts (Hizmet Hesapları) sekmesini seçin.
- 3. Analiz Hizmeti ve İş Hizmeti Windows hesaplarını etkinleştirmek ve kimlik bilgilerini ayarlamak için **Windows Account** (Windows Hesabı) ögesini seçin.

Ağ sürücüsüne erişimi olan hesabın kimlik bilgileri Windows Credential Manager'a kaydedilmelidir.

- NOT Girdiğiniz hizmet hesabının çalıştırma çıktı klasörü için okuma ve yazma iznine sahip olduğundan emin olun.
- 4. User Name (Kullanıcı Adı) alanına bir kullanıcı adı girin. Kullanıcı adı bunu içermelidir: **.\** (ör. **.\kullanıcıadı**). Etki alanı kullanıcıları için, kullanıcı adına etki alanı adını ve bir ters eğik çizgi karakterini ekleyin (ör., **etki alanı\kullanıcı adı**).
- 5. Password (Parola) alanına bir parola girin.

Windows 10 işletim sistemi, Windows parolasının 180 günlük aralıklarla değiştirilmesini gerektirir. Local Run Manager'daki Windows Hesabını Windows işletim sistemi ile aynı parola ile güncellediğinizden emin olun.

6. **Save** (Kaydet) ögesini seçin.

#### **Uygulama Dilini Ayarlama**

Local Run Manager yalnızca İngilizce dil paketi yüklü olarak gelir. Diğer diller şu anda desteklenmemektedir.

#### **Sertifikaları Belirleme**

Local Run Manager çalıştırma veri bilgilerinin gizli ve güvenli olduğundan emin olmak adına veri bağlantılarını şifrelemek için HTTPS kullanır. Güvenlik sertifikası ayarları yalnızca aşağıdaki durumlarda değiştirilmelidir:

- Local Run Manager yazılımına yeni bir uzak cihazdan erişiyorsanız.
- Kendi özel güvenlik sertifikanızı kullanıyorsanız.
- Sistem adını değiştirdikten veya sistemi yeni bir etki alanına taşıdıktan sonra Local Run Manager'a yeniden erişim sağlıyorsanız.

## **Uzak Erişim için Güvenlik Sertifikası Yükleme**

- 1. Uzak cihazda Local Run Manager'da oturum açın.
- 2. Pano gezinme çubuğunda **Tools** (Araçlar) aşağı açılır listesini ve ardından **System Settings** (Sistem Ayarları) ögesini seçin.
- 3. Certificates (Sertifikalar) sekmesini seçin.
- 4. Local Run Manager sertifikasını içeren bir zip dosyasını indirmek için **Download** (İndir) ögesini seçin.
- 5. Zip dosyasının içeriğini çıkarın.
- 6. BAT dosyasına sağ tıklayın ve **Run as administrator** (Yönetici olarak çalıştır) ögesini seçin.
- 7. Yükleme işlemini bitirmek için istemleri uygulayın ve ardından tarayıcınızı yeniden başlatın.

## **Özel Güvenlik Sertifikası Yükleme**

Mevcut Local Run Manager sertifikasını değiştirmek için aşağıdakileri uygulayın.

- 1. Pano gezinme çubuğunda **Tools** (Araçlar) aşağı açılır listesini ve ardından **System Settings** (Sistem Ayarları) ögesini seçin.
- 2. Certificates (Sertifikalar) sekmesini seçin.
- 3. **Browse** (Göz At) ögesini seçin, yeni sertifika dosyasını seçin (\*.pfx) ve ardından **Open** (Aç) ögesini seçin.
- 4. Sertifika dosyası için parolayı girin ve ardından **Set Certificate** (Sertifikayı Ayarla) ögesini seçin.
- 5. Tarayıcınızı yeniden başlatın.

Belge No 200003931 v00 TUR İN VİTRO TANI AMAÇLI KULLANIM İÇİNDİR

## **Yeniden Güvenlik Sertifikası Oluşturma**

Yakın zamanda sistem adında değişiklik olduysa ya da sistem yeni bir etki alanına taşındıysa Local Run Manager'a yeniden erişim sağlamak için güvenlik sertifikası yeniden oluşturulmalıdır.

- 1. HTTPS aracılığıyla Launch Local Run Manager'ı başlatın. Bilgisayarda hesap yönetimi etkinleştirilmişse Yönetici kullanıcı hesabını kullanarak Local Run Manager'da oturum açın.
- 2. Pano gezinme çubuğunda **Tools** (Araçlar) aşağı açılır listesini ve ardından **System Settings** (Sistem Ayarları) ögesini seçin.
- 3. Certificates (Sertifikalar) sekmesini seçin.
- 4. **Regenerate the Certificate** (Sertifikayı Yeniden Oluştur) ögesini seçin.
- 5. Local Run Manager yazılım sertifikasını içeren bir zip dosyasını indirmek için **Download** (İndir) ögesini seçin.
- 6. Zip dosyasının içeriğini çıkarın.
- 7. BAT dosyasına sağ tıklayın ve **Run as administrator** (Yönetici olarak çalıştır) ögesini seçin.
- 8. Yükleme işlemini bitirmek için istemleri uygulayın ve ardından tarayıcınızı yeniden başlatın.

# <span id="page-20-0"></span>İş Akışına Genel Bakış

Bu bölümde, Local Run Manager yazılımında çalıştırma oluşturma ve analiz sonuçları görüntüleme iş akışına ilişkin genel bakış sunulmaktadır. Her bir analiz modülü için belirli adımlar farklılık gösterir. Adım adım talimatlar için kullandığınız analiz modülünün kullanıcı kılavuzuna bakın.

# <span id="page-20-1"></span>**Local Run Manager İş Akışı**

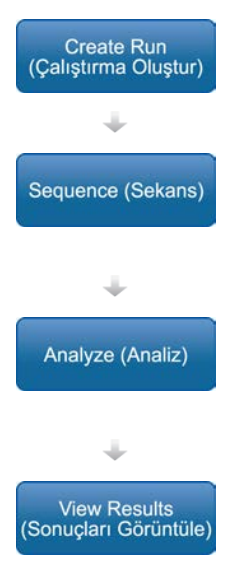

Local Run Manager arayüzünü kullanarak sekanslanacak kitaplıkların türüne göre çalıştırma ve analiz parametrelerini ayarlayın.

Cihaz işletim yazılımını kullanarak Local Run Manager'da ayarladığınız çalıştırmayı seçin, sekanslama sarf malzemelerini yükleyin ve sekanslama çalıştırmasını başlatın.

Sekanslama tamamlandığında analiz otomatik olarak başlar. Local Run Manager belirtilen analiz modülünü yükler ve çalıştırma için belirtilen parametrelere göre veri analizi yapar.

Sonuçlar sayfasını görüntülemek için Local Run Manager panosunda tamamlanmış bir çalıştırma seçin.

# <span id="page-20-2"></span>**Parametreleri Ayarlamaya Genel Bakış**

Bir çalıştırma ayarlamak için Local Run Manager panosunda Create Run (Çalıştırma Oluştur) komutunu kullanın ve aşağı açılır listeden bir analiz modülü seçin. Create Run (Çalıştırma Oluştur) sayfası seçili analiz modülü için seçenekler sunar.

Create Run (Çalıştırma Oluştur) sayfası her bir analiz modülüne özel metin alanları, aşağı açılır listeler ve bir numune tablosundan oluşur. Create Run (Çalıştırma Oluştur) sayfaları aşağıdaki bölümleri içerir:

- Çalıştırma Adı
- Numuneler

### **Çalıştırma Adı ve Açıklaması**

Çalıştırma adı, sekanslamadan analize kadar çalıştırmayı tanımlayan addır. Çalıştırma adı en fazla 40 alfanumerik karakter içerebilir. Boşluk, alt çizgi ve kesik çizgilere izin verilir. Çalıştırma adı benzersiz olmalı ve daha önce bir çalıştırmada kullanılmış bir ad olmamalıdır.

Çalıştırma açıklaması isteğe bağlıdır ve en fazla 150 alfanumerik karakter içerebilir.

## **Çalıştırma Ayarları**

Çalıştırma ayarları, çalıştırma için aşağıdaki parametreleri tanımlar:

- Okuma türü—tek okuma veya çift sonlu
- Her bir okumaya ilişkin döngü sayısı

## **Modüle Özgü Ayarlar**

Bu bölümde görüntülenen modüle özgü ayarlar, çalıştırma için seçilmiş analiz modülüne bağlıdır. Bazı analiz modülleri modüle özgü ayarlar içermez.

Daha fazla bilgi için, analiz modülünün iş akışı kılavuzuna bakın.

### **Numuneler Bölümü**

Numune tablosunda her bir çalıştırma için sekanslanacak numuneleri tanımlayın. Numune tablosu her bir numune için kullanılan numune numarası, isteğe bağlı bir açıklama ve dizinleri içerir.

Dizin sütunları uyumlu dizin adaptörlerinin aşağı açılır listesini sunar.

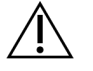

### UYARI

Illumina Proactive izleme hizmeti etkinleştirilmişse doğrudan hastanın kimliğinin açığa çıkmasına neden olmayan bir numune numarası (ör. hasta kimliği) kullanın. Proactive izleme hizmetinin faydaları hakkında bilgi için bkz. *Illumina Proactive Teknik Notu (belge no 1000000052503\_tur*).

#### **Numuneleri İçe Aktarma ve Dışa Aktarma**

<span id="page-21-0"></span>Samples (Numuneler) bölümü numune içe aktarma için komutlar içerir. Bunu yapmak için, harici bir virgülle ayrılmış değerler (\*.csv) dosyasında bir numune tablosu oluşturun. Import Samples (Numuneleri İçe Aktar) sekmesinde indirilebilecek bir şablon mevcuttur.

# **Çalıştırmayı ve Numune Verilerini Görüntüleme**

Bir çalıştırmanın sonuçlarını görüntülemek için Local Run Manager panosunda çalıştırma adını seçin. Sonuçların özeti aşağıdaki sekmelerde sunulur:

- Run Overview (Çalıştırmaya Genel Bakış)
- Sequencing Information (Sekanslama Bilgileri)
- Samples and Results (Numuneler ve Sonuçlar)

## **Çalıştırmaya Genel Bakış Sekmesi**

Run Overview (Çalıştırmaya Genel Bakış) sekmesinde çalıştırma hakkında bilgiler, sekanslama metriklerinin özeti ve çalıştırma klasörünün konumu listelenir.

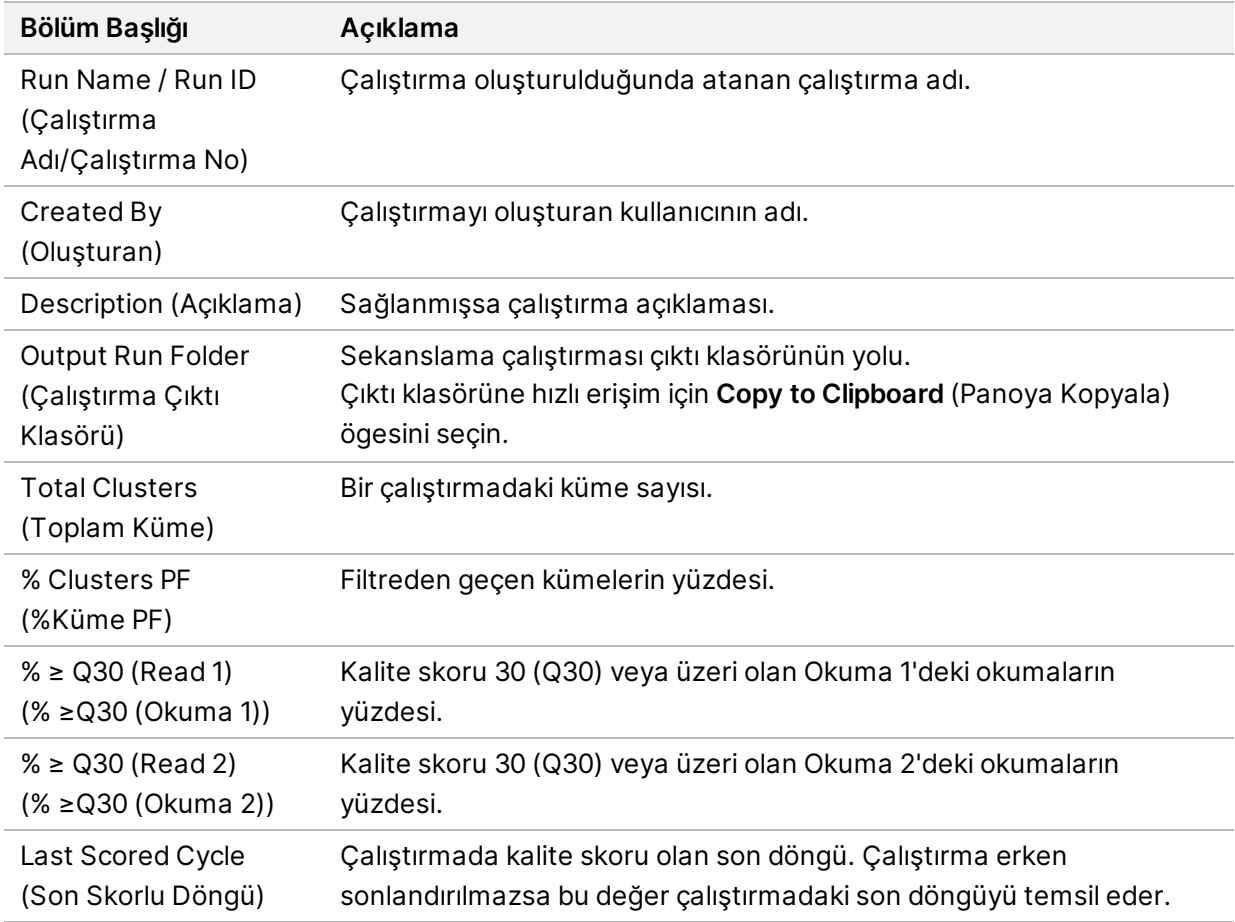

#### **Sekanslama Bilgileri Sekmesi**

Sequencing Information (Sekanslama Bilgileri) sekmesi, sekanslama çalıştırması parametrelerinin özetini sunar. Sequencing Information (Sekanslama Bilgileri) sekmesinde aşağıdaki bilgiler sağlanır.

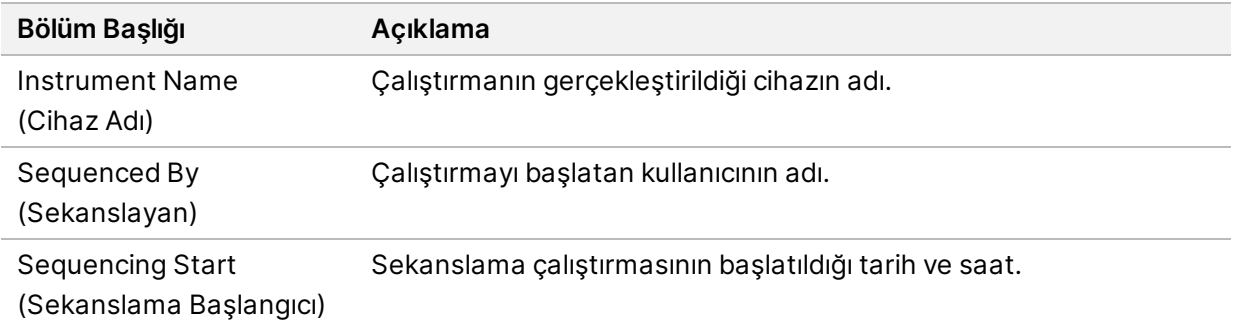

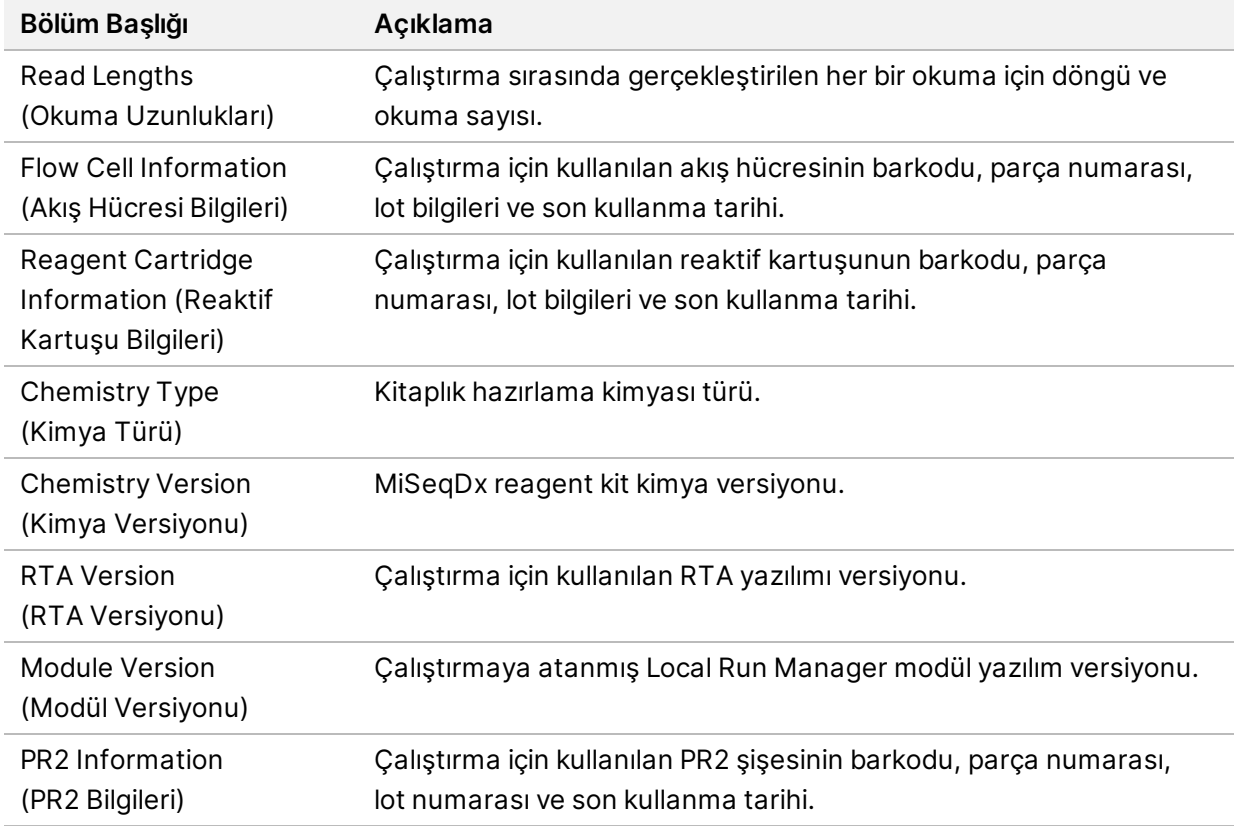

#### **Numuneler ve Sonuçlar Sekmesi**

Samples and Results (Numuneler ve Sonuçlar) sekmesinde sağlanan bilgiler, çalıştırma için kullanılan analiz modülüne özgüdür. Samples and Results (Numuneler ve Sonuçlar) sekmesi aşağıdaki bilgi alanlarını içerebilir.

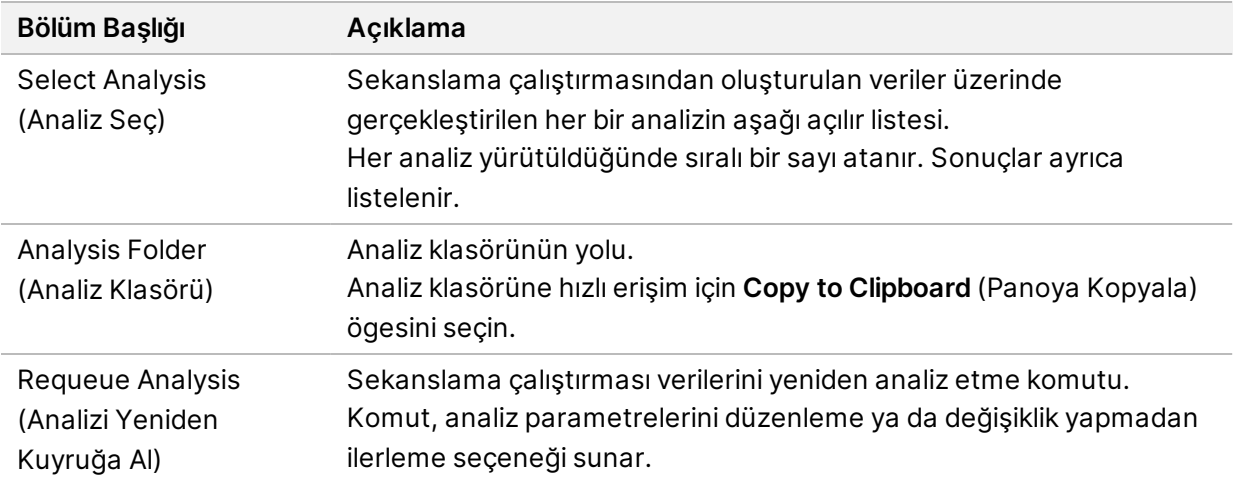

# <span id="page-24-0"></span>**Olası Çalıştırma Durumları**

Panodaki Status (Durum) sütunu, listelenen her bir çalıştırmanın durumunu gösterir. Aşağıdaki tabloda, çalıştırmaların olası durumları ve Status (Durum) sütunundaki durum çubuğunun rengi açıklanmaktadır.

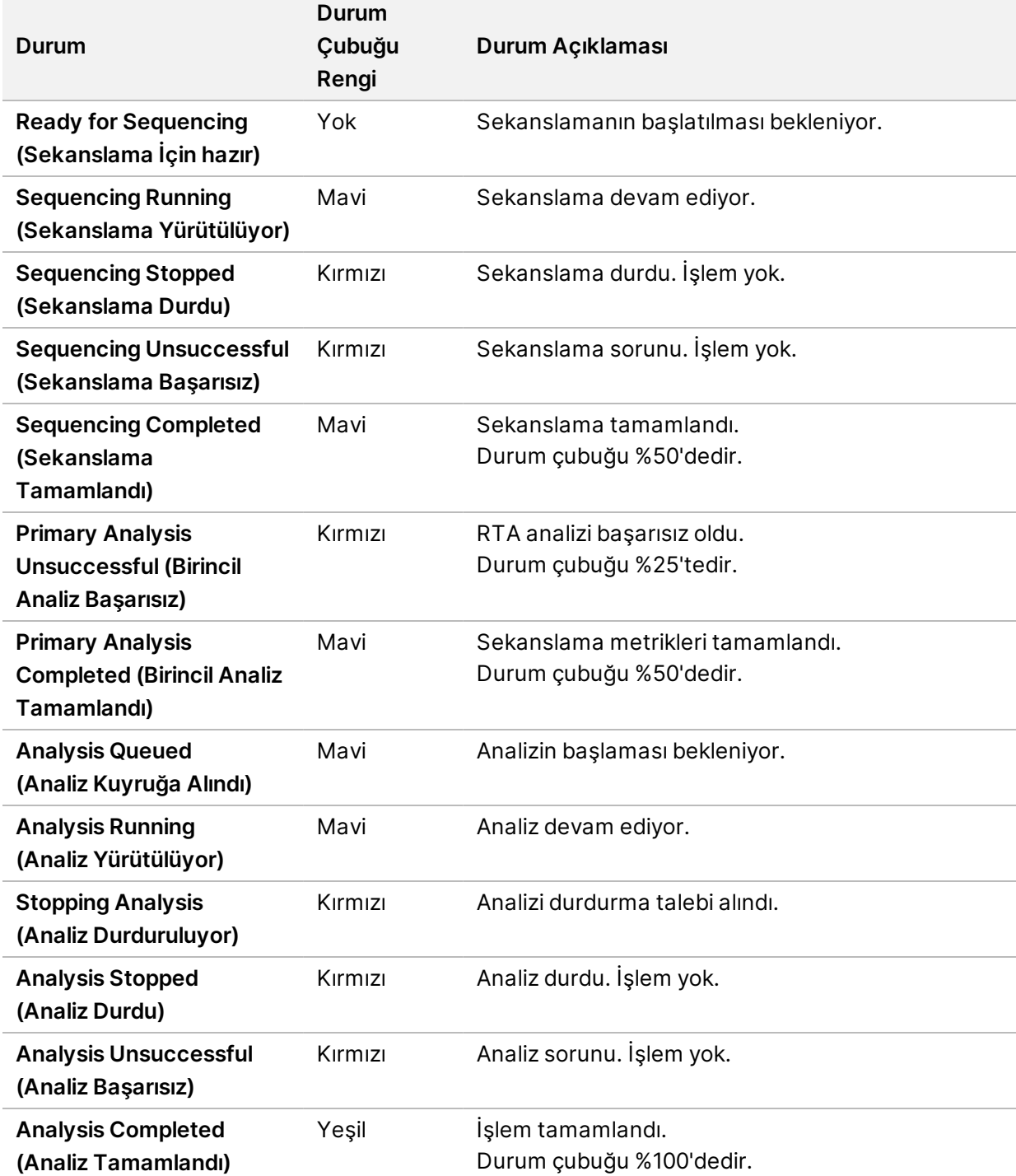

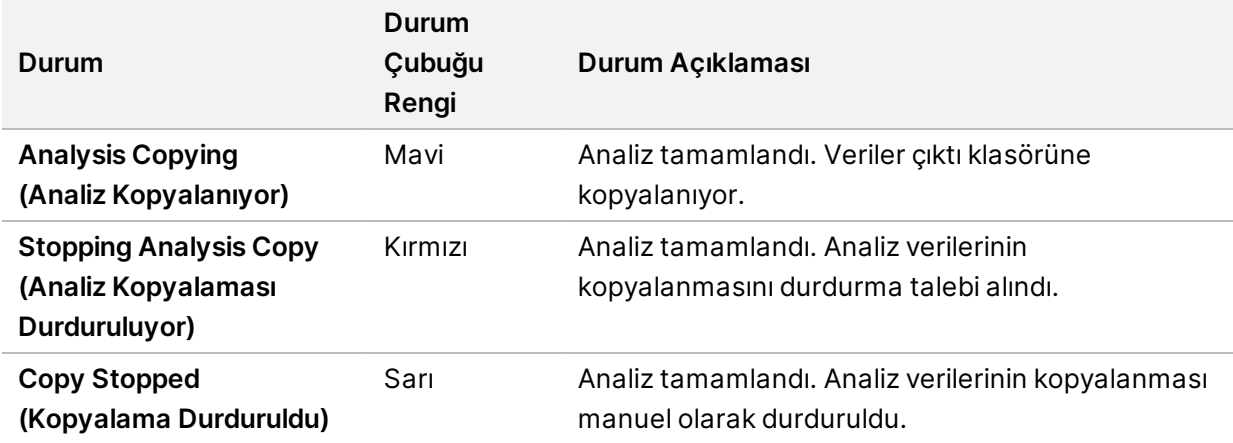

# <span id="page-26-0"></span>Teknik Yardım

Teknik yardım için Illumina Teknik Destek bölümüyle iletişim kurun.

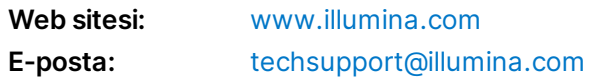

#### **Illumina Teknik Destek Birimi Telefon Numaraları**

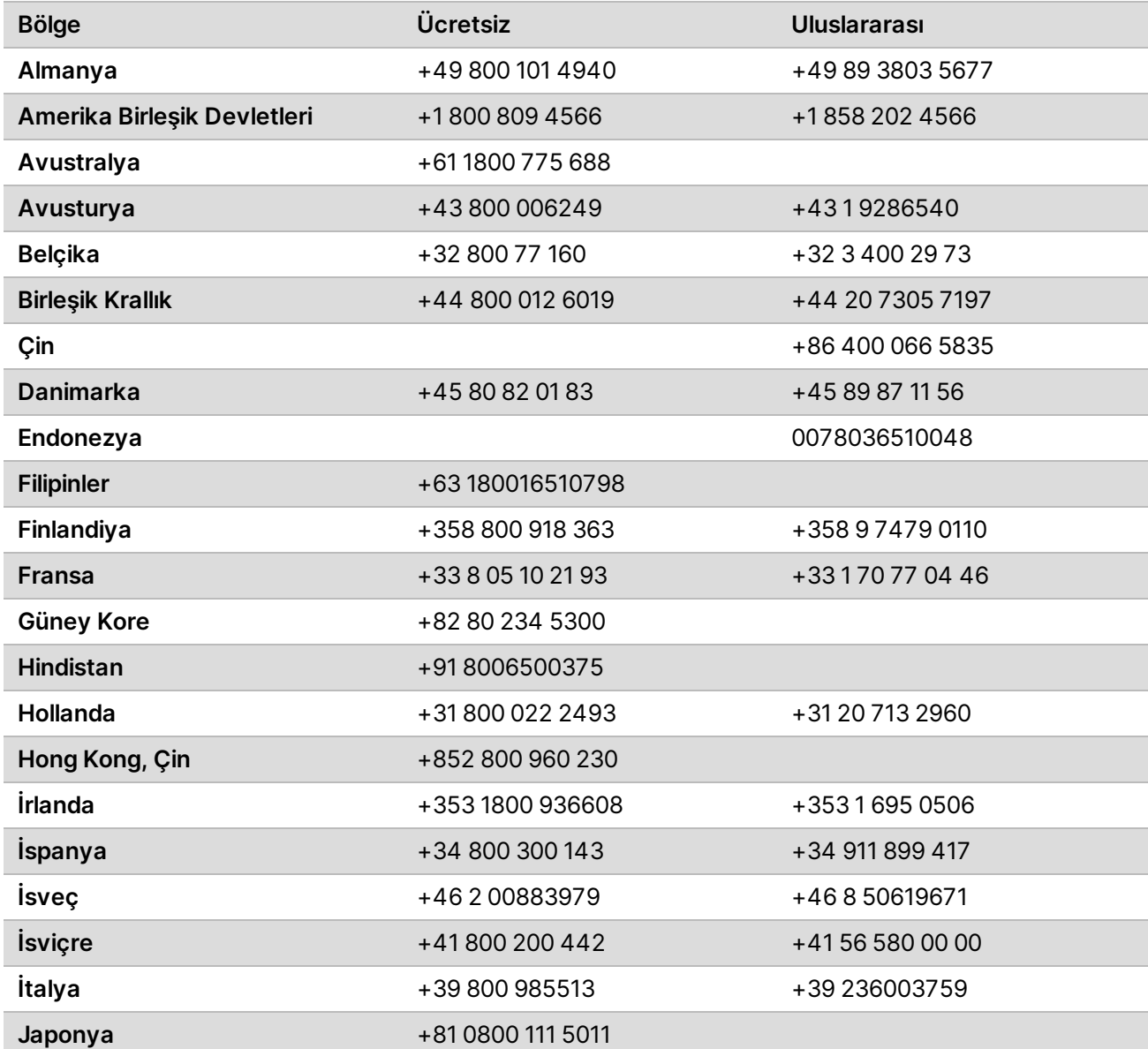

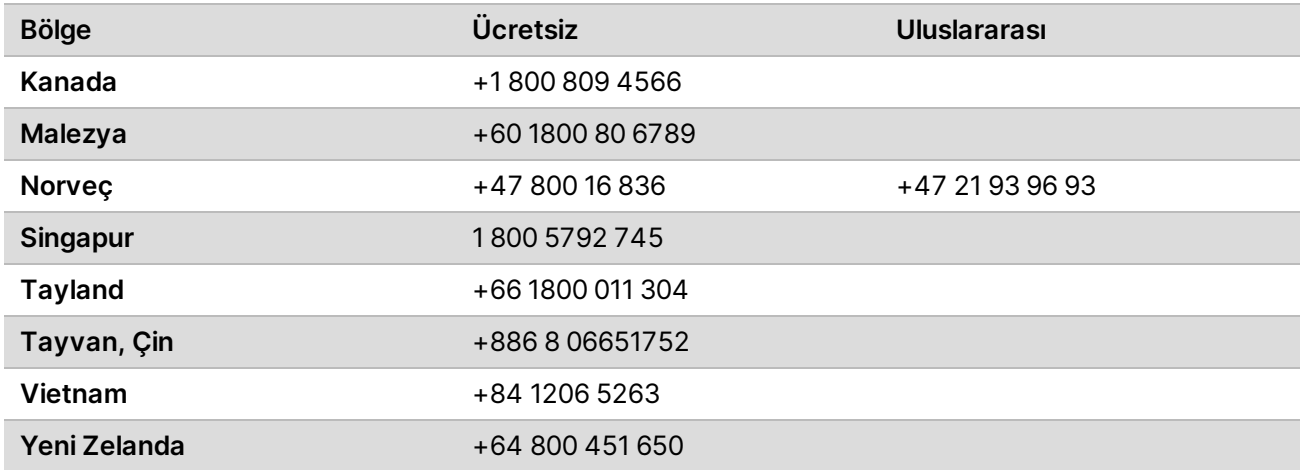

**Güvenlik veri sayfaları (SDS'ler)**—Illumina web sitesinde [support.illumina.com/sds.html](http://support.illumina.com/sds.html) adresinde mevcuttur.

**Ürün belgeleri**—[support.illumina.com](https://support.illumina.com/) adresinden indirilebilir.

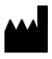

Illumina 5200 Illumina Way San Diego, California 92122 ABD +1.800.809.ILMN (4566) +1.858.202.4566 (Kuzey Amerika dışından) techsupport@illumina.com www.illumina.com Illumina Netherlands B.V.<br>
Network in the International Company of the Company of the Company of the Company of the Company of the International Company of the International Company of the International Co

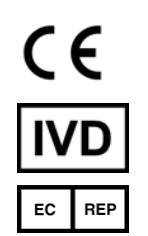

Steenoven 19 5626 DK Eindhoven Hollanda

#### İN VİTRO TANI AMAÇLI KULLANIM İÇİNDİR © 2021 Illumina, Inc. Tüm hakları saklıdır.

**Avustralya Sponsoru**

Illumina Australia Pty Ltd Nursing Association Building Level 3, 535 Elizabeth Street Melbourne, VIC 3000 Avustralya

# illumina®